## ОФОРМЛЕНИЕ ЧЕРТЕЖЕЙ В ПРОГРАММЕ SOLIDWOR SOLIDWORKS В СООТВЕТСТВИИ С ТРЕБОВАНИЯМИ СТАНДАРТОВ ЕСКД

## И. В. Буторина

Выполнение конструкторской документации с помощью компьютерных помощью компьютерных программ не исключает необходимость знания стандартов оформления<br>чертежей [1-4]. Разумный контроль настроек, предлагаемых конкретной<br>программой по умолчанию и приведение этих настроек в соответствие с<br>требованиями стандар чертежей [1-4]. Разумный контроль настроек, предлагаемых конкретной программой по умолчанию и приведение этих настроек в соответствие с требованиями стандартов, обеспечивает получение грамотно, красиво и чётко оформленных чертежей. А сохранение собственных шаблонов с изменёнными настройками экономит в дальнейшем время на их правку.

Рассмотрим настройки чертежа в программе SolidWorks, применяемой при обучении студентов технических специальностей на кафедре графики.

Рассмотрим поэтапно процесс работы над чертежом на примере<br>юлнения варианта семестрового задания.<br>Создать новый файл чертежа: выполнения варианта семестрового задания.

Создать новый файл чертежа:

Запустите программу, выберите команду Создать на панели инструментов Стандартная (рис. 1).

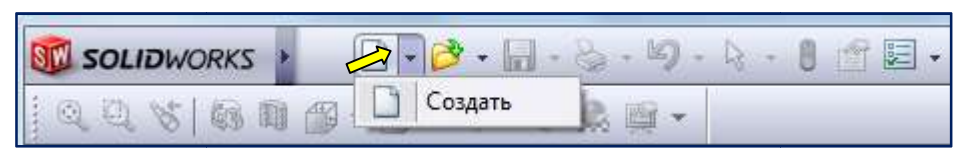

Рис. 1. Команда создания нового файла

В появившемся окне (рис. 2), щелкните кнопку Двухмерный технический чертеж и затем нажмите кнопку  $\mathbf{OK}$ . Новый документ SolidWorks

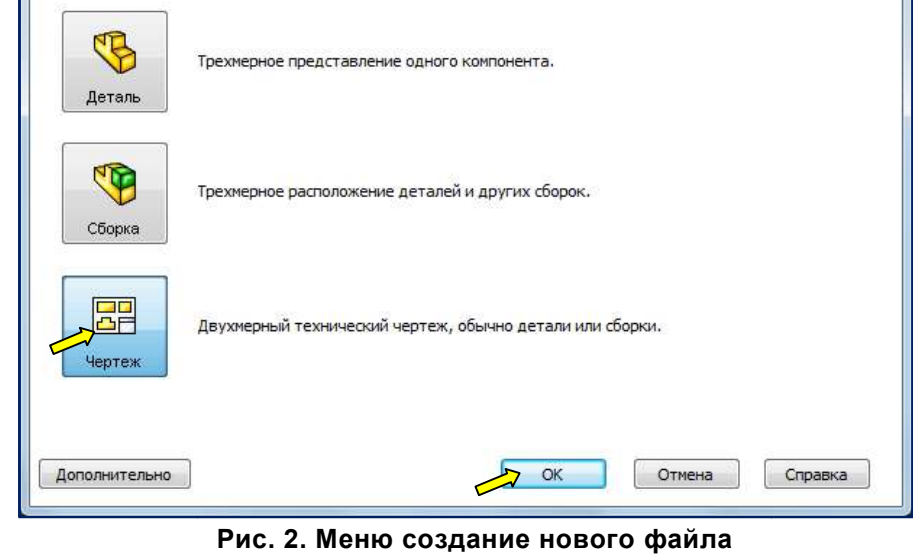

Появится диалоговое окно Формат листа/Размер (рис. 3). Выберите формат A3 Rs.

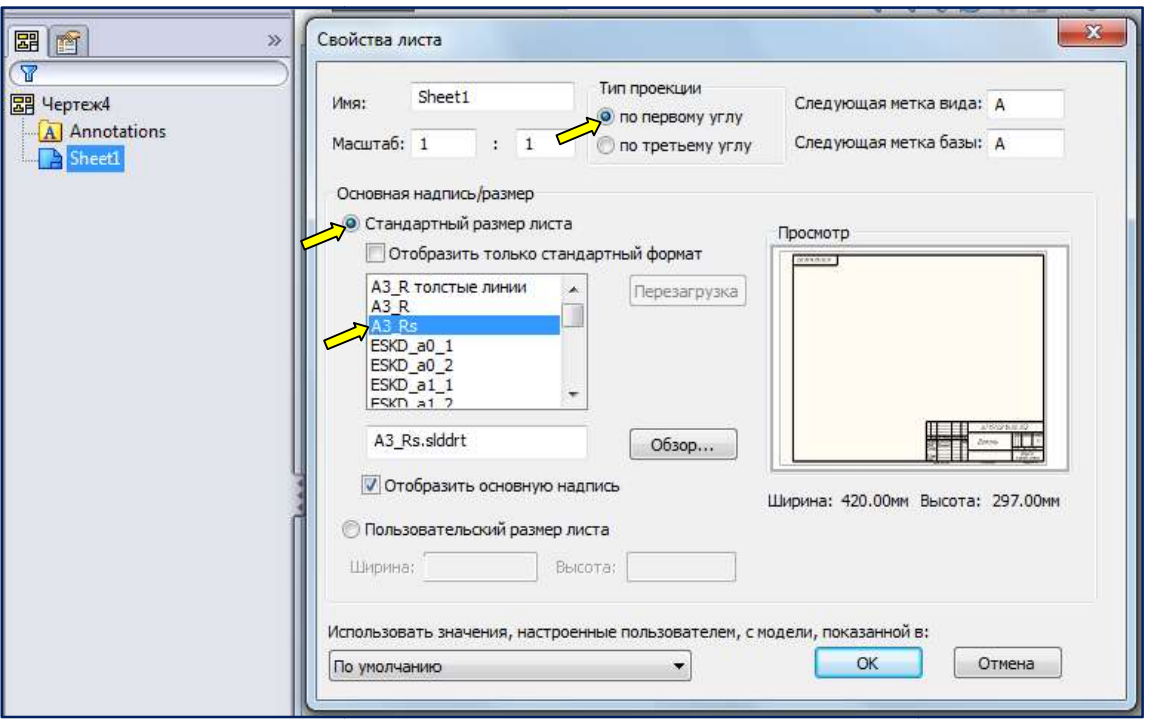

Рис. 3. Выбор формата чертежа с основной надписью

Перед формированием изображений, п формированием проверьте настройки документа. Для этого нужно нажать кнопку  $\|\cdot\|$  - Параметры (рис. 4).

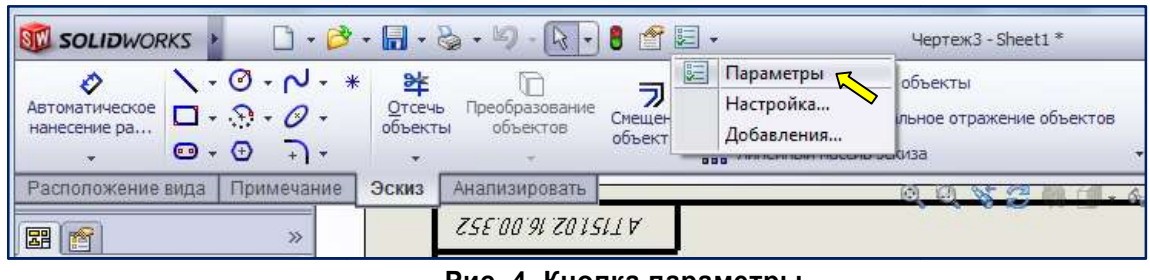

В окне Настройки пользователя - Тип отображения по умолчанию следует установить флажок **Невидимые линии отображаются**, для того чтобы показывать на чертеже

> Настройки пользователя - Тип отображения по умолчанию Настройки пользователя Свойства документа Обшие По умолчанию отобразить кромки в новых чертежных видах Чертежи **• Каркасное представление** .<br>Пип отображения по уме до Невидимые линии отображаются **Сбласть штриховки/запе • Скрыть невидимые линии** Цвета **Вакрасить с кромками** Эскиз **Вакрасить** Взаимосвязи/привязки Линии перехода в новых чертежных видах Отображение/выбор кромк **Видимые** Качество изображения **Использовать шрифт** Сборки √ Скрыть концы Внешние ссылки • Удаленные Шаблоны по умолчанию

Рис. 4. Кнопка параметры

штриховыми линиями невидимые линии модели модели (рис. 5).

Рис. 5 5. Настройка отображения невидимых линий .

Следует проверить настройку единиц измерения - ММГС (миллиметр, грамм, секунда) (рис. 6).

| Настройки пользователя                                                                                                    | Свойства документа                                                                                                    |                   |           |  |  |
|----------------------------------------------------------------------------------------------------|----------------------------------------------------------------------------------------------------|-------------------|-----------|--|--|
| Чертежный стандарт<br>Э. Примечания<br>н Размеры<br><b>Осевые линии/Указатель</b><br>DimXpert<br>⊕ Таблицы<br>+ Метки видов | Система единиц измерения<br>МКС (метр, килограмм, секунда)<br>СГС (сантиметр, грамм, секунда)<br>• ММГС (миллиметр, грамм, секунда)<br>ДФС (дюйм, фунт, секунда)<br>настройка |                   |           |  |  |
| - Виртуальная резкость                                                                                                    | Tun                                                                                                    | Единицы           | Десятичны |  |  |
|                                                                                                    | Базовые единицы измерения                                                                                                    |                   |           |  |  |
| Оформление                                                                                                    |                                                                                                    |                   |           |  |  |
| Масштабная сетка/Привяза                                                                                                    | Длина                                                                                                    | миллиметры        | .12       |  |  |
| Единицы измерения                                                                                                    | Длина двойного размера                                                                                                    | <b>МИЛЛИМЕТры</b> | .12       |  |  |
| Стиль линии                                                                                                    | Угол                                                                                                    | градусы           | .12       |  |  |
| Тип линии<br>Толщина линии                                                                                                  | Параметры массовых характеристик/сечения                                                                                                    |                   |           |  |  |

Рис. 6. Настройка единиц измерения

Возможно, что открытый документ предусматривает использование чертёжного открытый стандарта

## ISO или ANSI (рис. 7).

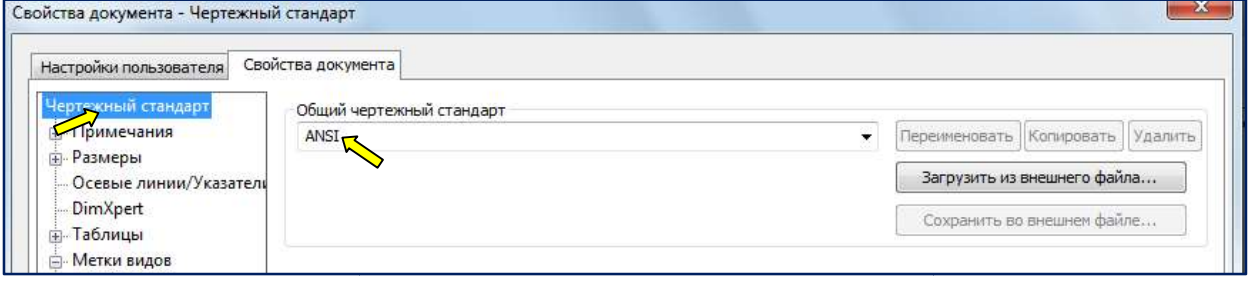

Рис. 7. Чертёжный стандарт ANSI

Настройки предполагают выбор стандарта, т.е. подготовленных настроек Настройки предполагают выбор стандарта, т.е. подготовленных настроек<br>SolidWorks и внесение в них уточнений и поправок. Для выбора стандарта:

 «Инструменты» / «Инструменты» / «Параметры» / в открывшемся окне – вкладка «Свойства документа». «Чертежные стандарты» – в предлагаемом списке общий чертёжный стандарт выбираем ГОСТ (рис. 8).

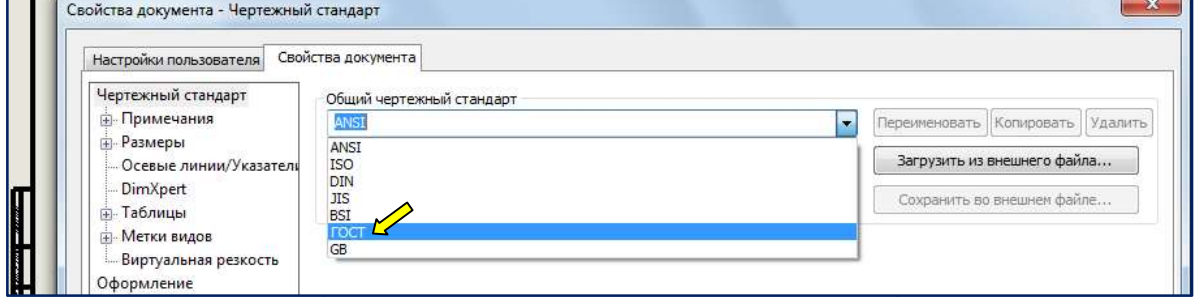

Рис. 8. Чертёжный стандарт ГОСТ

Для внесения поправок переходим по списку параметров вкладки Для поправок переходим «Свойства документа» диалогового окна «Параметры» а» диалогового «Параметры».

Настраиваем шрифты для «Примечаний», «Размеров» и «Меток видов». Выбираем поочерёдно соответствующие строки в спис списке параметров, Настраиваем шрифты для «Примечаний», «Размеров» и «Меток видов».<br>Выбираем поочерёдно соответствующие строки в списке параметров,<br>заменяем текущий шрифт на GOST type В и устанавливаем нужную высоту шрифта (рис. 9).

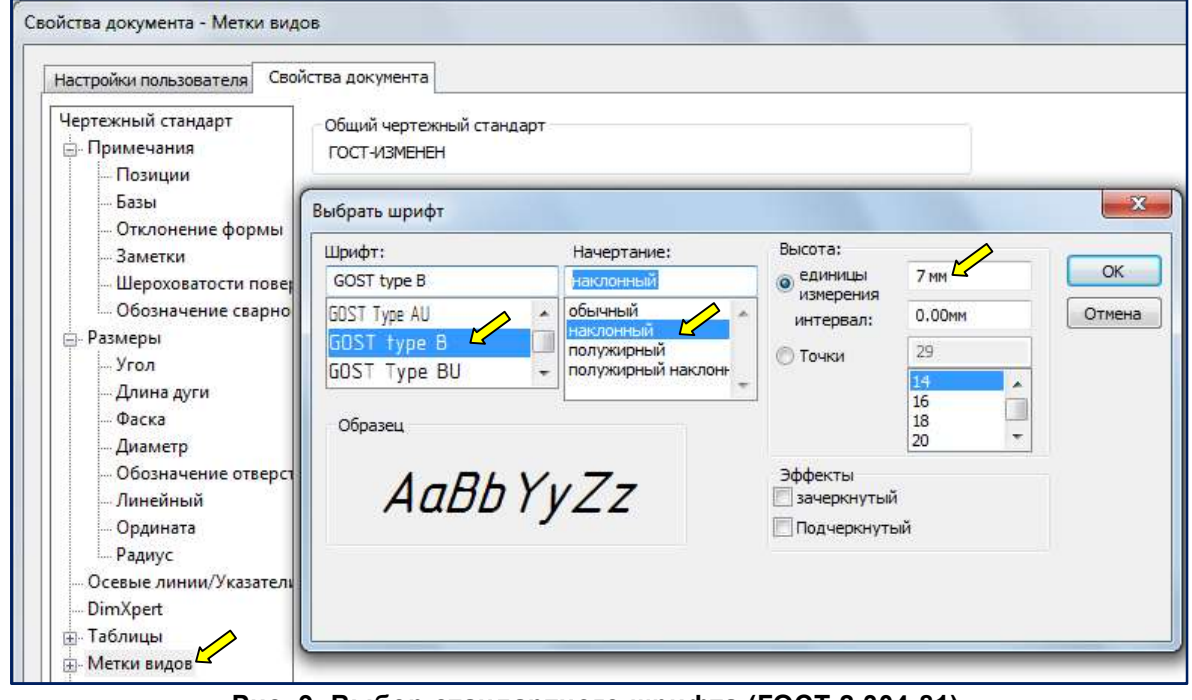

Рис. 9. Выбор стандартного шрифта (ГОСТ 2.304-81)

Для соответствия отображения меток разрезов с ГОСТ ЕСКД в группе настроек параметры метки меток видов «Сечение» оставляем только метку в формате X-X и добавляем галочку «метка над видом» (рис. 10).

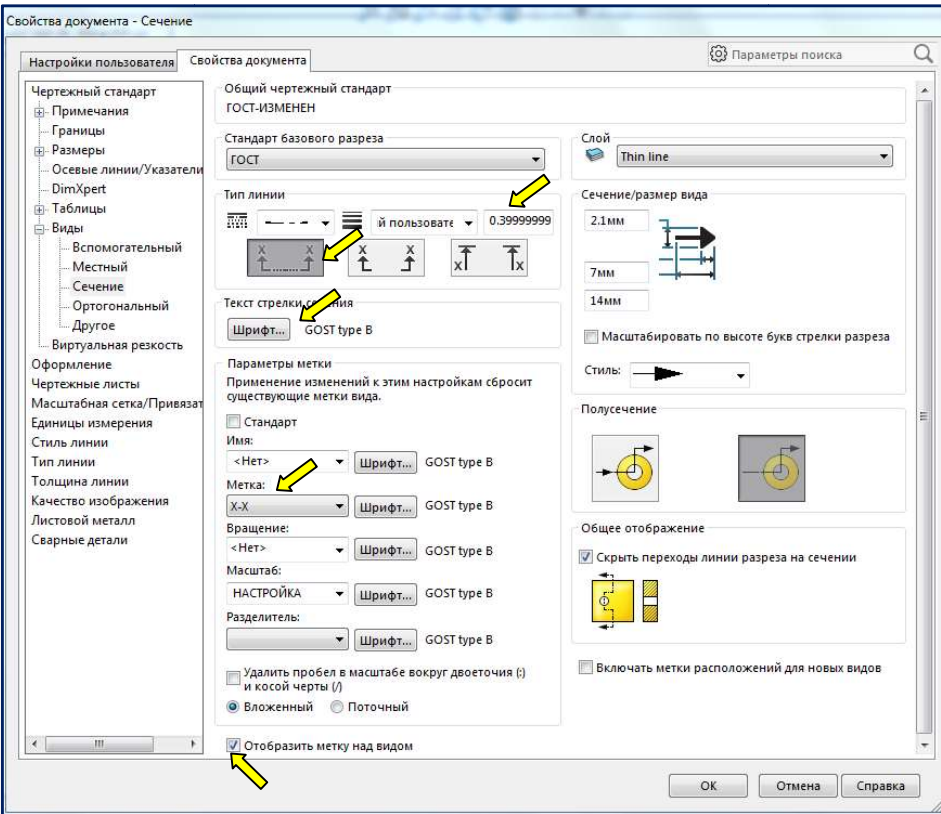

Рис. 10. Настройка сечений

ļ,

Настраиваем отображение линии секущей плоскости. В группе настроек<br>ок видов «Сечение» в качестве типа линии выбираем меток видов «Сечение» в качестве типа линии выбираем Тонкая /Утолщённая цепочка /Утолщённая цепочка, толщину линии из списка 0 0,35 (назначенная толщина при печати удваивается), для линии секущей плоскости для линии плоскости – «Стандартное отображение» андартное отображение».

Настраиваем отображение указателя центра. В группе настроек «Осевые<br>ии/указатели центра» размер указателя центра задать 0.01. Эта настройка<br>спечит пересечение линий по центру штрихами (рис. 11). линии/указатели центра» размер указателя центра задать 0.01. Эта настройка обеспечит пересечение линий по центру штрихами (рис. 11).

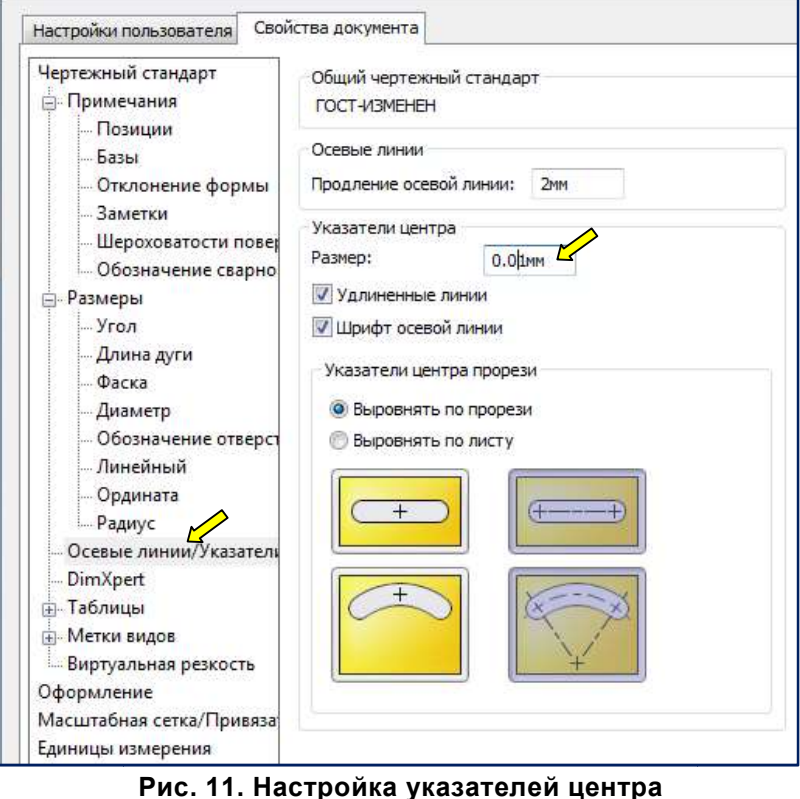

Задаём толщину сплошной толстой основной линии. В группе настроек «Стиля линии» тип кромки для линий видимого контура из списка выбрать толщину. Например, 1,0. Стиль торцевой пробки – квадрат (рис. 12).

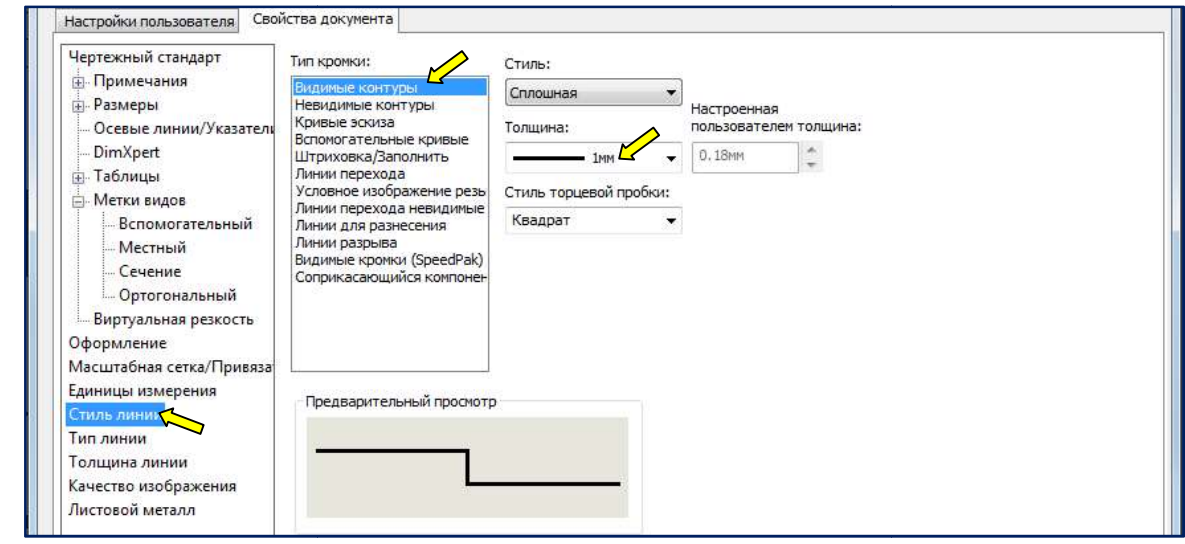

Рис. 12. Настройка толщины сплошной толстой основной линии

ОК – сохраняем измен сохраняем изменения и закрываем окно настроек.

Все установленные параметры будут отражаться на чертеже по<br>)лчанию.<br>Для внесения поправок в основную надпись: умолчанию. ОК – сохраняем изменения и закрываем окно настроек.<br>Все установленные параметры будут отражаться на чертеже по<br>лчанию.<br>Для внесения поправок в основную надпись:<br>Правый щелчок мыши / *Редактировать основную надпись* / изме

Для внесения поправок в основную надпись:

шрифты надписей, добавить надписи, изменить толщину линий и т.д. закрыть окно (рис. 13).

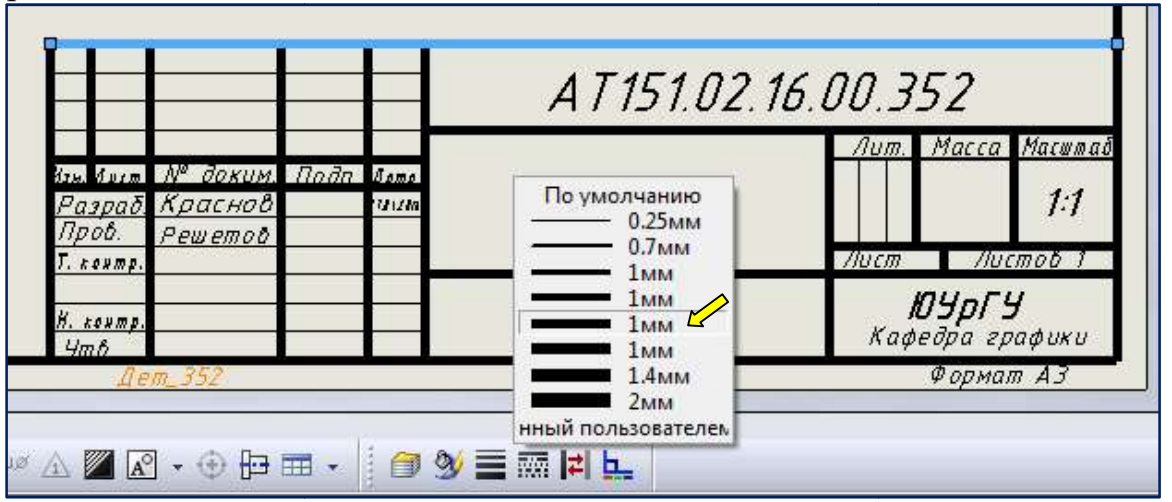

Рис. 13. . Настройка толщины линий основной надписи

«Файл» / «Сохранить основную надпись» \*.slddrt (рис. 14)

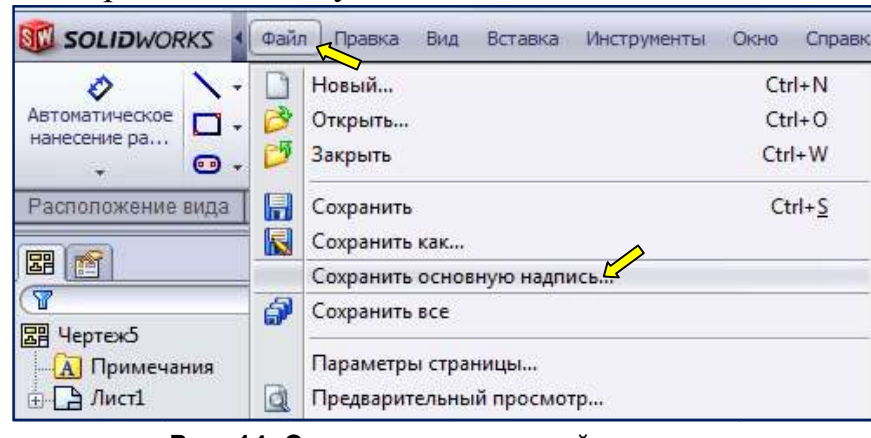

Рис. 14. Сохранение основной надписи

Выполненные настройки могут быть использованы многократно, если быть сохранить файл пользовательского шаблона чертежа:

ранить файл пользовательского шаблона чертежа:<br>«Файл» / «Сохранить как» / *Тип файлов* выбираем *\*.drwdot и* сохраняем шаблон чертежа пользователя в каталоге …/SolidWorks/templates или в папке<br>пользователя.<br>Во втором случае для доступа к папке добавляем новую вкладку в окне пользователя.

Во втором случае для доступа к папке добавля ем выбора:

«Инструменты» / «Параметры» / «Настройки пользователя»/ «Месторасположение файлов»/ в выпадающем списке шаблоны для» выбираем Шаблоны документов / кнопка «Добавить» – указываем расположение папки. Теперь при создании нового файла чертежа нового чертежа в окне выбора шаблона появится новая вкладка с названием указанной папки. Отобразить

Можно, не тратя время на отдельные настройки, загрузить из внешнего файла файла чертежный Можно, не тратя время на отдельные настройки, загрузить из внешнего файла чертежный<br>стандарт ГОСТ–ИЗМЕНЁН.sldstd с настройками оформления чертежа в соответствии с требованиями ЕСКД (рис. 15). 15).

| Настройки пользователя                                                                                         | Свойства документа     |                    |                                  |                                                          |                                        |                                            |  |
|----------------------------------------------------------------------------------------------------|------------------------|--------------------|----------------------------------|----------------------------------------------------------|----------------------------------------|--------------------------------------------|--|
| Чертежный стандарт                                                                                             |                        |                    | Общий чертежный стандарт         |                                                          |                                        |                                            |  |
| <b>Е-Примечания</b><br><b>ГОСТ-ИЗМЕНЕН</b><br><b>ПР</b> Размеры<br>Получено из: ГОСТ<br>Осевые линии/Указатель |                        |                    | ۰                                |                                                          | Удалить<br>Копировать<br>Переименовать |                                            |  |
|                                                                                                    |                        |                    |                                  |                                                          |                                        | Загрузить из внешнего файла /              |  |
| <b>DimXpert</b>                                                                                                |                        |                    |                                  |                                                          |                                        |                                            |  |
| ⊞ Таблицы                                                                                                    |                        |                    |                                  |                                                          |                                        | Сохранить во внешнем файле<br>$\mathbf{z}$ |  |
| <b>ПАРИМЕР</b>                                                                                                 | <b>ВШ</b> Открыть      |                    |                                  |                                                          |                                        |                                            |  |
| Виртуаль<br>Оформлени                                                                                          |                        |                    | « Новый том (D:) > SW ><br>۰     | Поиск: SW<br>$+$                                         |                                        | Q                                          |  |
| Масштабная                                                                                                    | Упорядочить •          | Новая папка        |                                  | <b>EE</b>                                                |                                        | $\circledcirc$                             |  |
| Единицы изн<br>Стиль линин                                                                                     | В. Загрузки            |                    | Имя                              | Дата изменен                                             | $T_{V}$                                |                                            |  |
| Тип линии                                                                                                    | Недавние места         |                    |                                  |                                                          |                                        |                                            |  |
| Толщина ли                                                                                                    | Рабочий стол           |                    | FOCT-V13MEHEH_1.sldstd           | 28.02.2016 11:49                                         | $\Phi$                                 |                                            |  |
| Качество изв                                                                                                   |                        |                    | ГОСТ-ИЗМЕНЕН.sldstd <sup>1</sup> | 30.03.2016 14:38                                         | $\Phi$                                 |                                            |  |
| Листовой м                                                                                                    | Библиотеки             |                    | Соединения резьбовые             | 15.05.2015 18:05                                         | $\Box$                                 |                                            |  |
|                                                                                                    | Видео<br>Ħ             |                    |                                  |                                                          |                                        |                                            |  |
|                                                                                                    | Документы              |                    |                                  |                                                          |                                        | Выберите                                   |  |
|                                                                                                    | Изображения            |                    |                                  |                                                          |                                        | файл для<br>дварительн                     |  |
|                                                                                                    | Mузыка                 |                    |                                  |                                                          |                                        | просмотра.                                 |  |
|                                                                                                    |                        |                    |                                  |                                                          |                                        |                                            |  |
|                                                                                                    | Компьютер              |                    |                                  |                                                          |                                        |                                            |  |
|                                                                                                    | Windows 7 (C:)         |                    |                                  |                                                          |                                        |                                            |  |
|                                                                                                    | <b>HOBbIN TOM (D:)</b> |                    |                                  |                                                          |                                        |                                            |  |
|                                                                                                    | <b>Новый том (E:)</b>  |                    |                                  |                                                          |                                        |                                            |  |
|                                                                                                    |                        | $\rightarrow$<br>÷ | m.                               |                                                          |                                        |                                            |  |
|                                                                                                    |                        | Имя файла:         |                                  | Drafting Standard (*.sldstd)<br>$\overline{\phantom{a}}$ |                                        |                                            |  |
|                                                                                                    |                        |                    |                                  | Открыть                                                  |                                        | Отмена                                     |  |

Рис. 15. Загрузка чертёжного стандарта из внешнего файла

2 этап – получение изображений и компоновка чертежа.

Инструменты SolidWorks позволяют просто и быстро получить необходимые изображения. Отметим лишь некоторые моменты настройки и<br>правки в соответствии с требованиями стандарта. правки в соответствии с требованиями стандарта.

Создание видов:

«Расположение вида» Вид модели - выбрать один из видов в качестве базового изображения в окне Свойств / при необходимости изменить масштаб / указать его положение взаимосвязанных видов. на чертеже / указать положение

Если нужно в ходе работы добавить вид:

«Расположение вида»/ Проекционный вид/ указать положение вида на чертеже .

Для изменения положения вида на поле чертежа: Для изменения положения вида

Подсветить окно вида Выравнивание / Освободить выравнивание или Выравнивание / Выровнять по… контекстном меню выбрать

Создание простых разрезов: разрезов:

«Расположение вида»/ Сечение / вычертить линию, задающую положение секущей плоскости на соответствующем виде чертежа / указать положение<br>разреза.<br>В случае полного разреза по плоскости симметрии перемещаем<br>изображение линии секущей плоскости на отдельный слой и отключаем его: разреза.

В случае полного разреза по плоскости симметрии перемещаем изображение линии секущей плоскости на отдельный сл ой

Панель инструментов «Слои» (рис. 16) / кнопка «Свойства слоя» / задать имя слоя / Переместить слоя / Переместить – указать секущую плоскость. Погасить лампочку в строке настроек слоя (рис. 17).

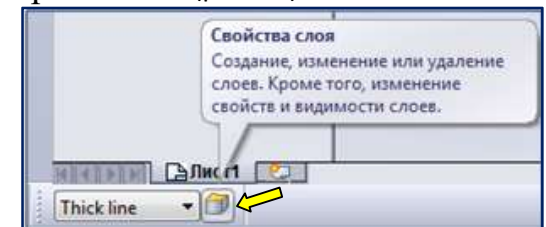

Рис. 16. Панель слои

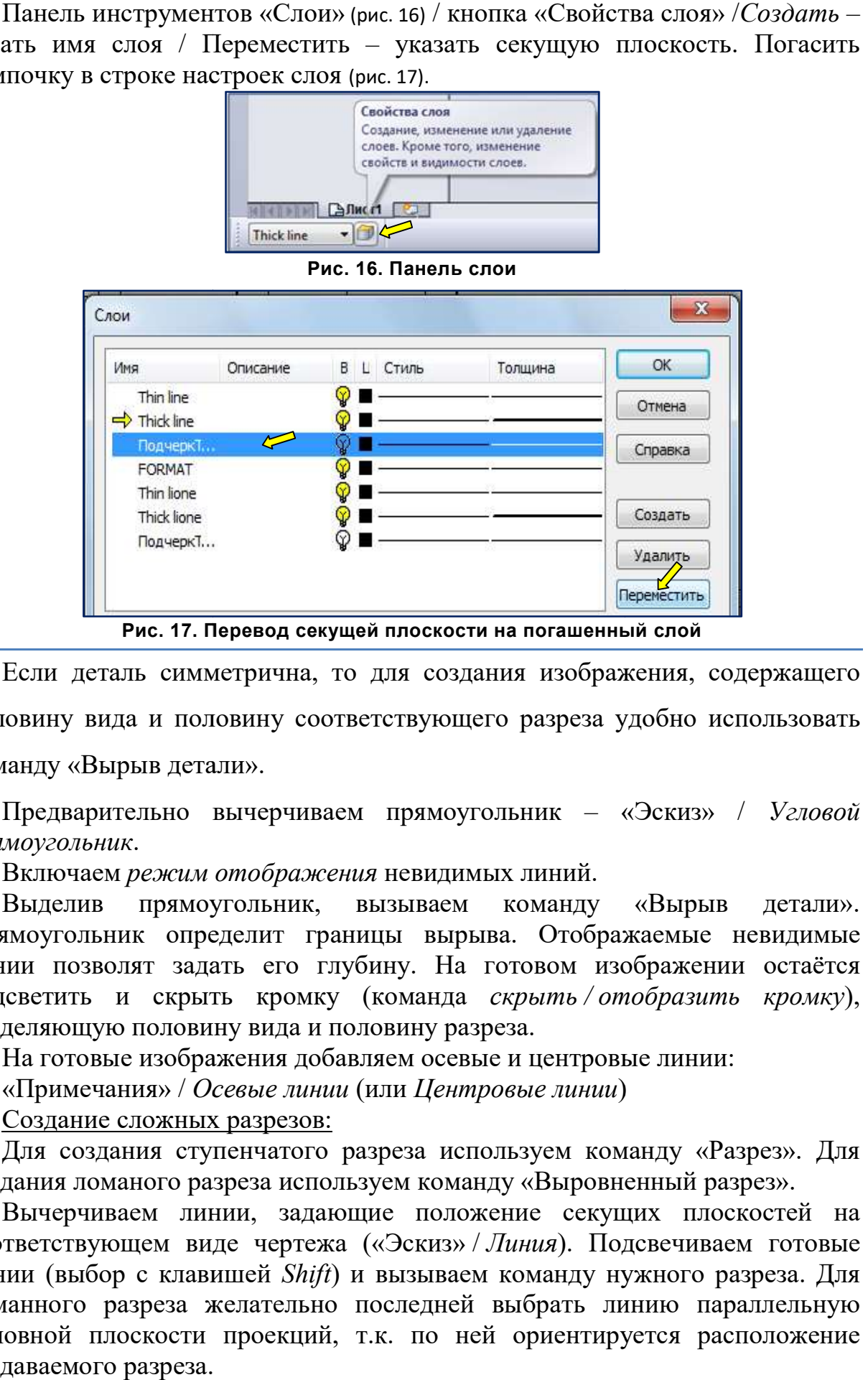

Рис. 17. Перевод секущей плоскости на погашенный слой

Если деталь симметрична, то для создания изображения, содержащего<br>ювину вида и половину соответствующего разреза удобно использовать половину вида и половину соответствующего разреза удобно использовать команду «Вырыв детали».

Предварительно вычерчиваем прямоугольник - «Эскиз» / Угловой прямоугольник.

Включаем режим отображения невидимых линий.

Выделив прямоугольник, вызываем команду «Вырыв детали». Прямоугольник определит границы вырыва. Отображаемые невидимые линии позволят задать его глубину. На готовом изображении остаётся подсветить и скрыть кромку (команда разделяющую половину вида и половину разреза. деляющую половину вида и половину разреза.<br>На готовые изображения добавляем осевые и центровые линии: Выделив прямоугольник, вызываем команду «Вырыв детали».<br>Прямоугольник определит границы вырыва. Отображаемые невидимые<br>линии позволят задать его глубину. На готовом изображении остаётся<br>подсветить и скрыть кромку (команда  $KDOMKV$ ),

«Примечания» / Осевые линии (или Центровые линии)

Создание сложных разрезов:

Для создания ступенчатого разреза используем команду «Разрез». Для<br>дания ломаного разреза используем команду «Выровненный разрез». создания ломаного разреза используем команду «Выровненный разрез».

Вычерчиваем линии, задающие положение секущих плоскостей на Вычерчиваем линии, задающие положение секущих плоскостей на<br>соответствующем виде чертежа («Эскиз» / Линия). Подсвечиваем готовые линии (выбор с клавишей Shift) и вызываем команду нужного разреза. Для ломанного разреза желательно последней выбрать линию параллельную основной плоскости проекций, т.к. по ней ориентируется расположение создаваемого разреза.

<u> 3 этап – простановка размеров, добавление надписей и т.п.</u>

Простановка размеров на чертеже не имеет противоречий с требованиями<br>ГОСТ ЕСКД и не вызывает трудностей. Можно отметить возможность<br>скрывать выносные линии и стрелки, для простановки односторонних ГОСТ ЕСКД и не вызывает трудностей. Можно отметить возможность скрывать выносные линии и стрелки, для простановки односторонних размеров в контекстном меню размера. Размер не выделять, а щелкнуть правой клавишей по выносной линии и выбрать скрыть выносную линию, подвести курсор к стрелке и выбрать скрыть размерную линию.

4 этап – окончательная доработка чертежа.

Готовый в целом чертёж сохранить в формате \**pdf* и просмотреть полученный результат. Убедиться, что назначены и переданы толщины<br>линий, выдержаны отступы размеров, нет наложений и т.д. На рис.18 линий, выдержаны отступы размеров, нет наложений и т.д. На рис. 18 приведены значения толщин линий для печати.

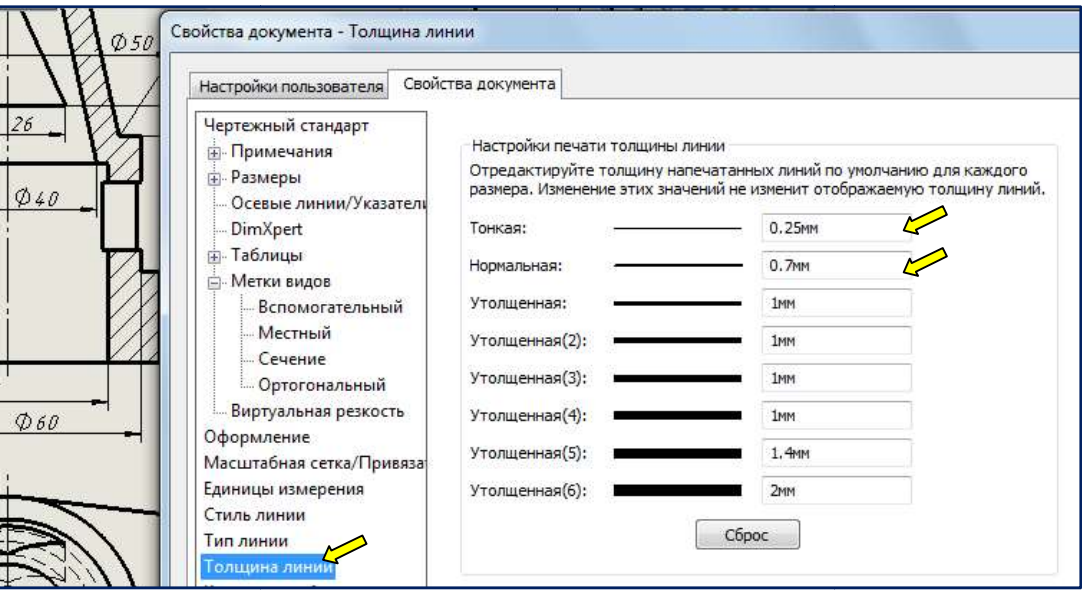

Рис. Рис. 18. Настройки толщины линий при печати

Вернувшись в рабочий файл внести изменения и исправить недочёты. Подводя итоги сказанного можно отметить:

Начинать работу над чертежом с внесения изменений в параметрах.

Значительно ускоряет работу над оформлением чертежа создание создание шаблонов чертежа и основной надписи. пользовательских шаблонов чертежа и основной надписи.

Если необходимо изменить вид границ (вырыв, местный вид) или задать несколько плоскостей (сложный разрез) линии границ вычерчиваем предварительно. Если необходимо изменить вид границ (вырыв, местный вид) или задать<br>несколько плоскостей (сложный разрез) линии границ вычерчиваем<br>предварительно.<br>Режим отображения невидимых линий позволяет задать глубину вырыва<br>и проста несения изменений в параметрах.<br>
над оформлением чертежа создание<br>
и основной надписи.<br>
эаниц (вырыв, местный вид) или задать<br>
разрез) линии границ вычерчиваем<br>
иний позволяет задать глубину вырыва<br>
на комбинированных изо

Режим отображения невидимых линий позволяет задать глубину вырыва и проставить односторонние размеры на комбинированных изображениях.

Использование слоёв удобно в случае необходимости скрыть линии разметки.

При добавлении к изображениям «пользовательских» линий, штриховки к и др. желательно предварительно установить (панель инструменто и др. желательно предварительно установить (панель инструментов «Формат<br>линии») толщину и тип линии (рис. 19). На рис. 20 приведён пример чертежа, сохранённого в формате \*.pdf.

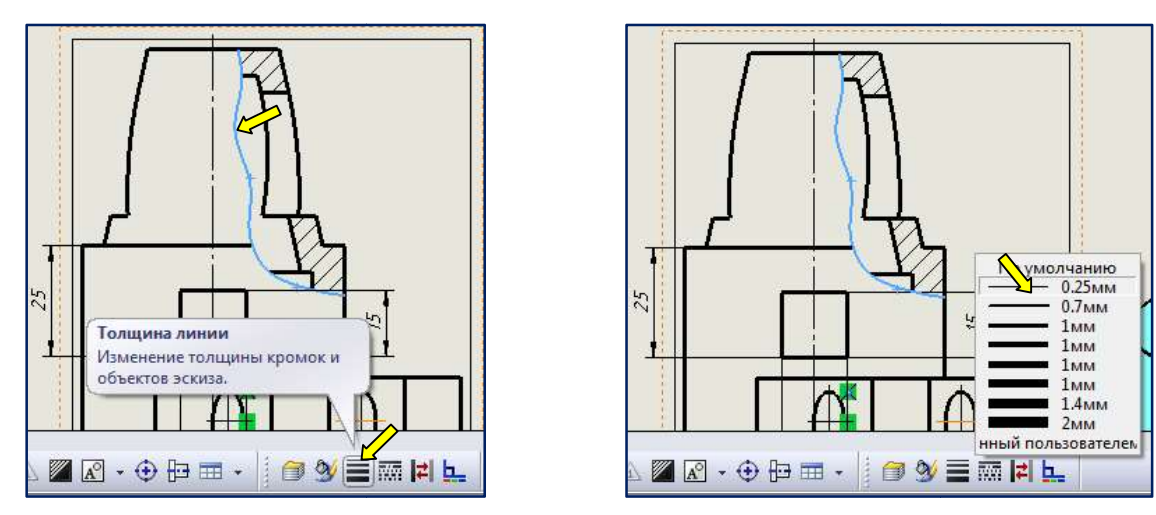

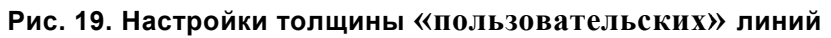

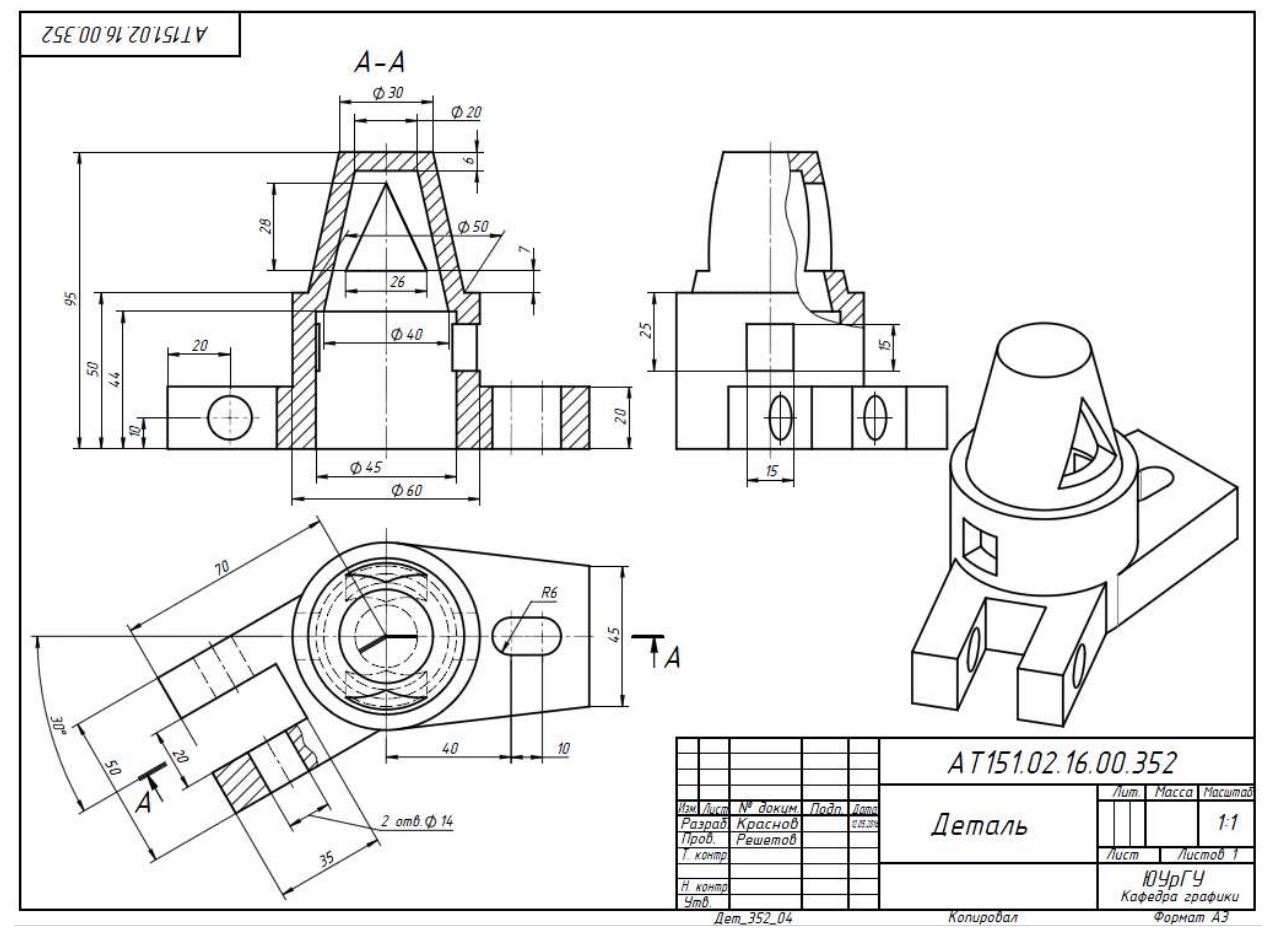

Рис. 20. Пример сохранения чертежа в формате  $\stackrel{*}{\cdot}pdf$ 

## Библиографический список

ГОСТ 2.301 – 68 ЕСКД. Форматы, ГОСТ 2.302 – 68 ЕСКД. Масштабы, ГОСТ  $2.303 - 68$  ЕСКД. Линии, ГОСТ 2.304 – 81 ЕСКД. Шрифты чертёжные, ГОСТ 2.306 – 68 ЕСКД. Обозначения графические материалов и правила их нанесения на – 68 ЕСКД. Обозначения графические материалов и правила их нанесения на<br>чертежах. Общие правила выполнения чертежей. – М. Изд-во стандартов, 2004. – 160 с.

ГОСТ 2.305 – 2008, ЕСКД. Изображения – виды, разрезы, сечения. – М. Стандартинформ, 2009. – 23 с.

ГОСТ 2.307 – 2011 ЕСКД. Нанесение размеров и предельных отклонений. – М.<br>ндартинформ, 2012. – 30 с. Стандартинформ, 2012.

ГОСТ 2.316 – 2008 ЕСКД. Надписи, тех. требования и таблицы. – М. Стандартинформ, 2009. – 30 с.

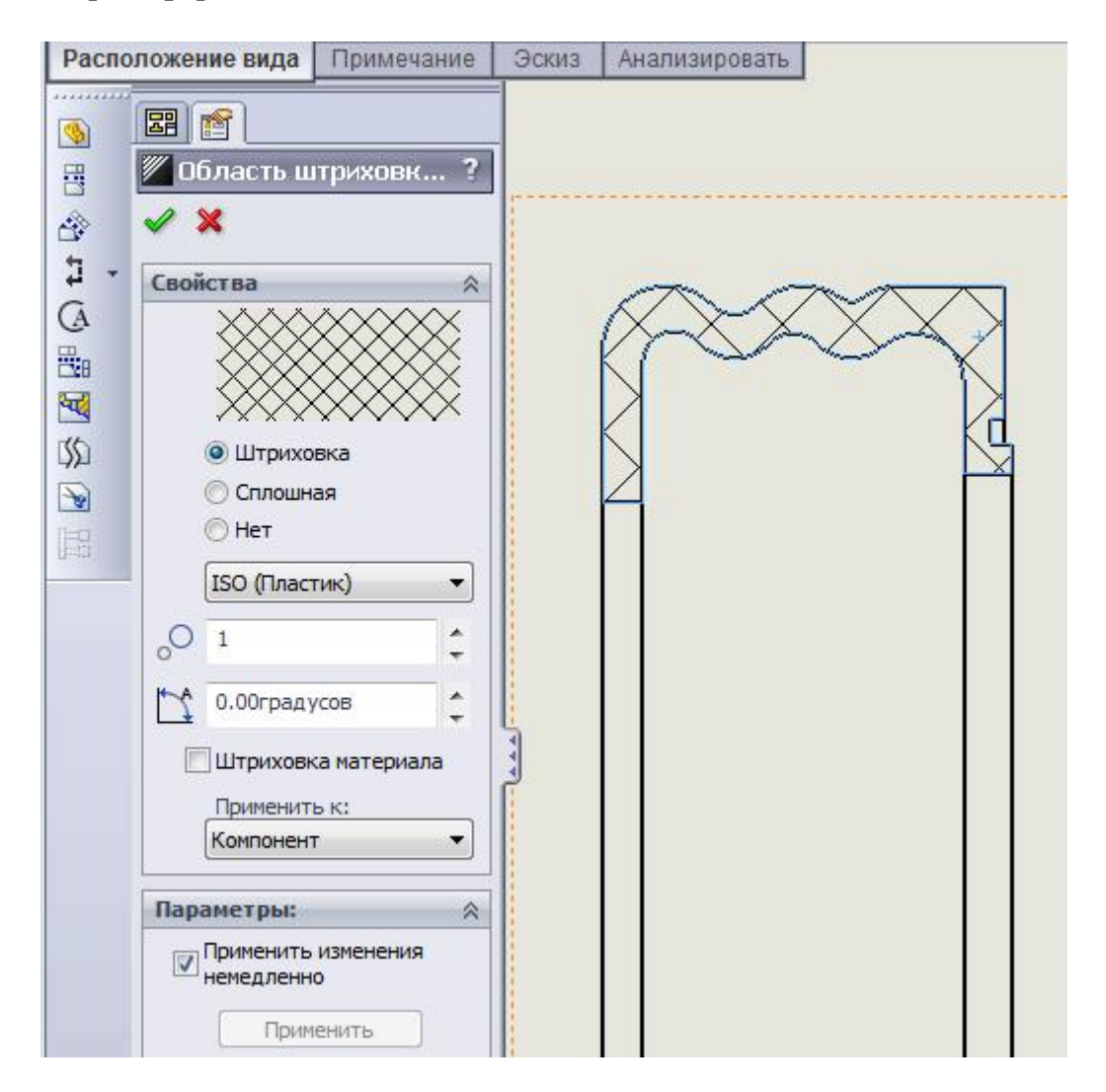